## Créer une archive - Outlook

Ce tutoriel vous apprendra à créer une archive sur Outlook 2016.

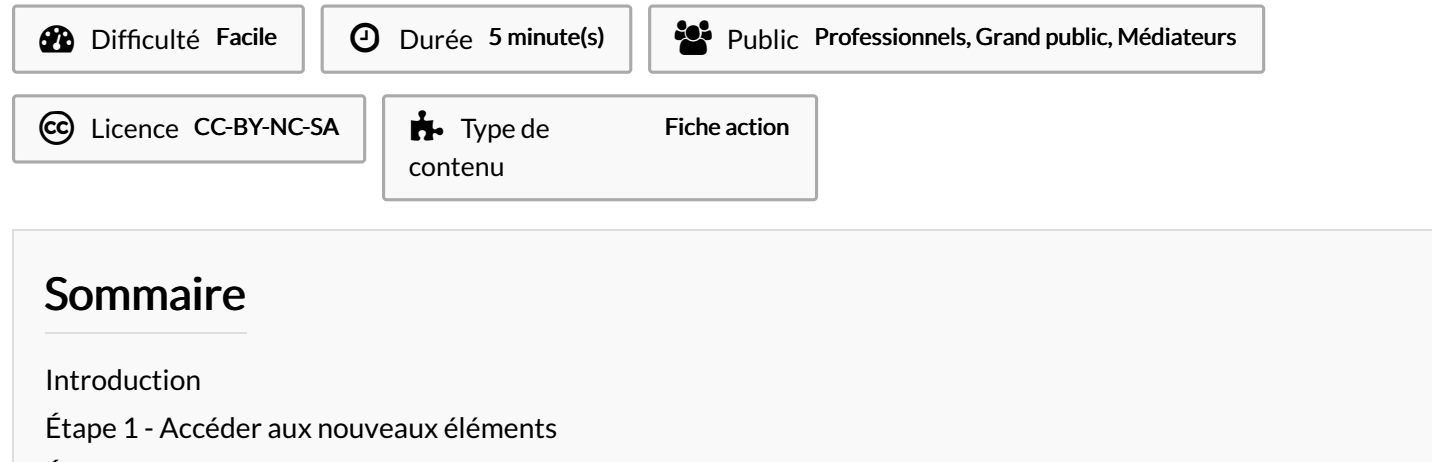

- Étape 2 [Valider](#page-1-0) le format pst
- Étape 3 [donner](#page-1-1) un nom à votre archive

**Commentaires** 

## <span id="page-0-0"></span>Introduction

Pour éviter l'accumulation de messages dans vos dossiers de courrier, vous pouvez les déplacer ailleurs pour les stocker.

## <span id="page-0-1"></span>Étape 1 - Accéder aux nouveaux éléments

- 1. Dans l'accueil, cliquez sur l'icône Nouveaux éléments
- 2. Puis, sur le bouton Autres éléments
- 3. Cliquez ensuite sur Fichier de données Outlook

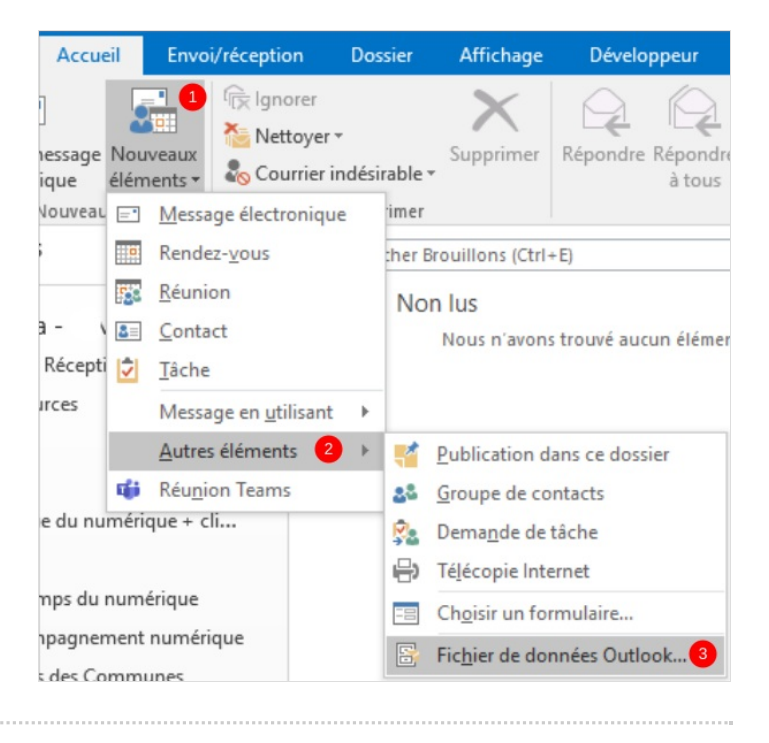

<span id="page-1-1"></span><span id="page-1-0"></span>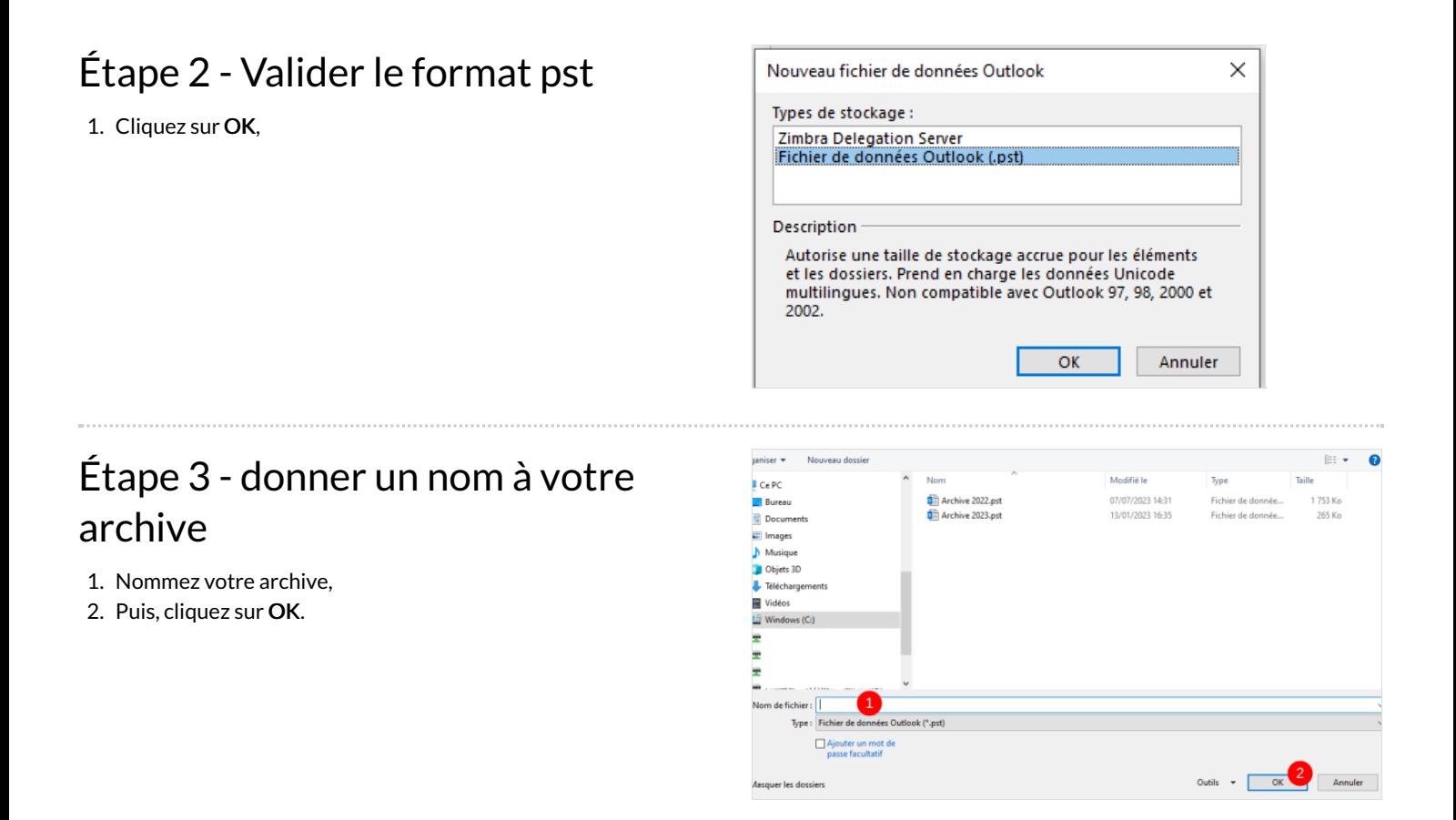